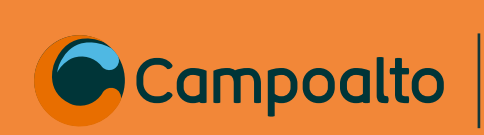

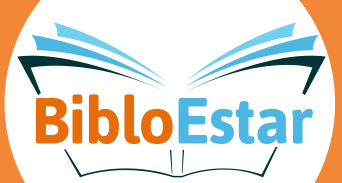

## **¿Cómo***ingresar***<sup>a</sup> la bibliotecadigital de** *biblored***?** Ingressed.gov.co/ Luego da clic a https://www.biblook.co/ Luego da clic a clic a clic a clic a clic a clic a c<br>Lucia a clic a clic a clic a clic a clic a clic a clic a clic a clic a clic a clic a clic a clic a clic a clic<br>

## Ingresar a https://www.biblored.gov.co/ Luego da clic a 1 *Ingresa a: WWW.biblored.gov.co* y da clic a digital" **"bliblioteca digital"** ■ ☆ ■ Red Distrital de Bibliotecas Públic ira la vida Biblioteca Digital datálogo | Afiliate  $\mathbf C$ biblored.gov.co **BOGOT** *2 Da clic en* ð -☆ Ω € A) Ingresar/Registrar Colecciones v **Exposiciones** *3 Ingresatus de* Usuario existente Inicia sesión con tu usuario y contraseña para acceder a los contenidos de la Biblioteca Digital de Bogotá. ento de identidad Contraseña Selecciona tu país

## *5 Clic en la barra de y averigua los temas de tu interés*

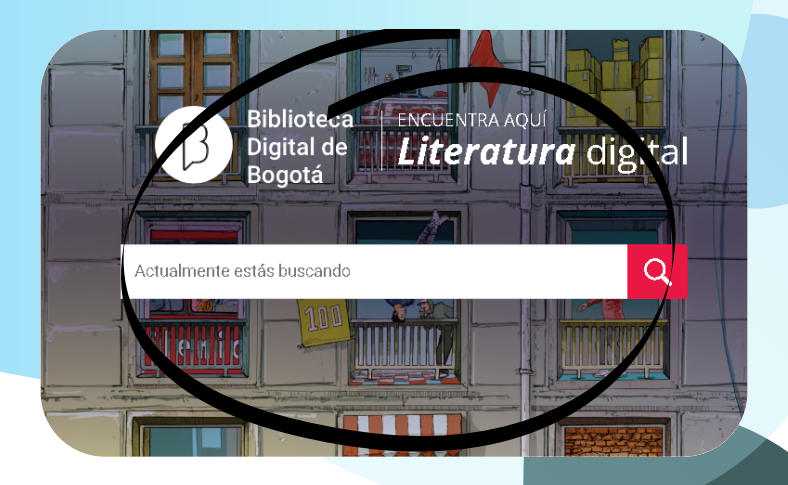

 $\mathrm{VIGILADO}$  SECRETARÍA DE EDUCACIÓN  $\mid$ Campoalto

 $\overline{\text{WGLADO}}$  SECRETARIA DE BOGOTA  $|$  Campoal

Colombia

Iniciar sesión

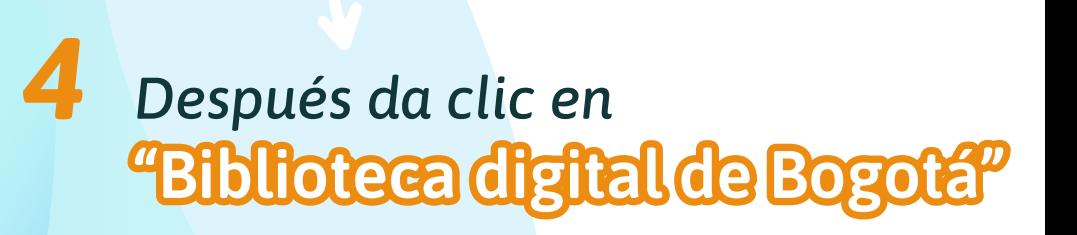

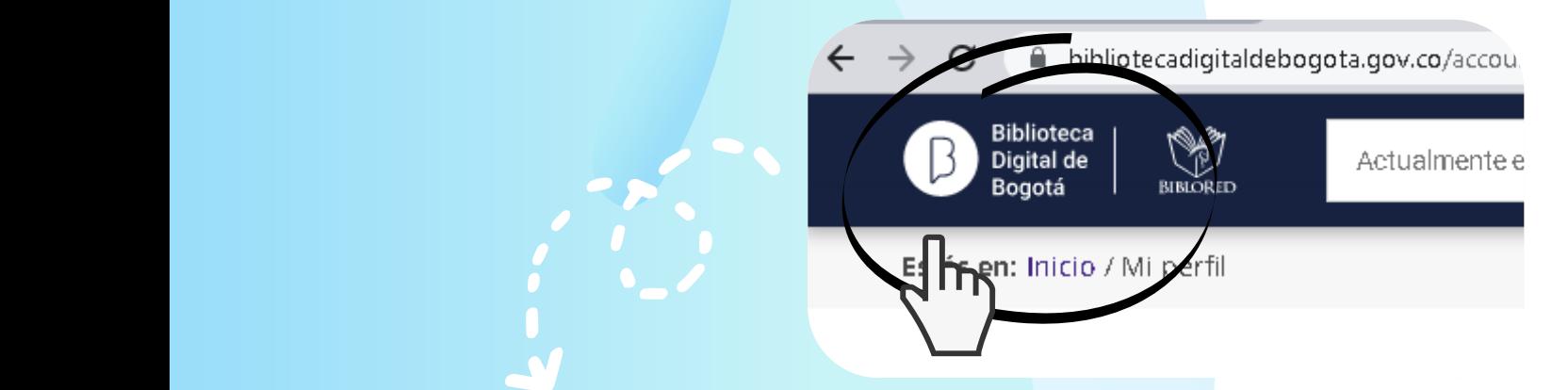

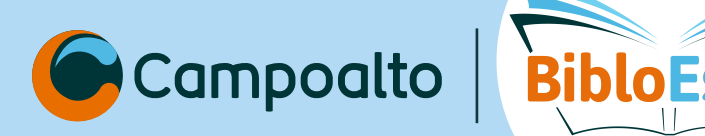

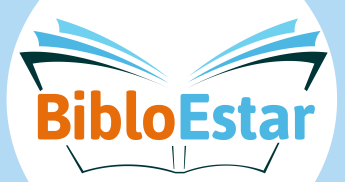

## **¿Cómo hacer una en la Biblioteca digital en Biblored?**

*Y ya puedes consultar* el libro que desees *en su totalidad 5*

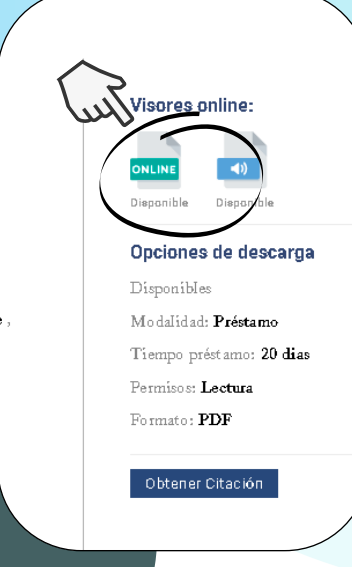

 $\overline{\text{WGLADO}}$  SECRETARÍA DE EDUCACIÓN  $|$  Campoalto  $\bigvee$ IGILADO  $\bigtriangleup$ secretaría de educación  $\bigtriangleup$ campoalto

la parte derecha de la pagina y de esta froma tus resultados *Da al libro y puedes*  estarán acordes a tu búsqueda *seleccionar la materia en la parte derecha de la página y de esta*  forma **UDS FESU LETE OS** *estarán acordes a tu búsqueda*

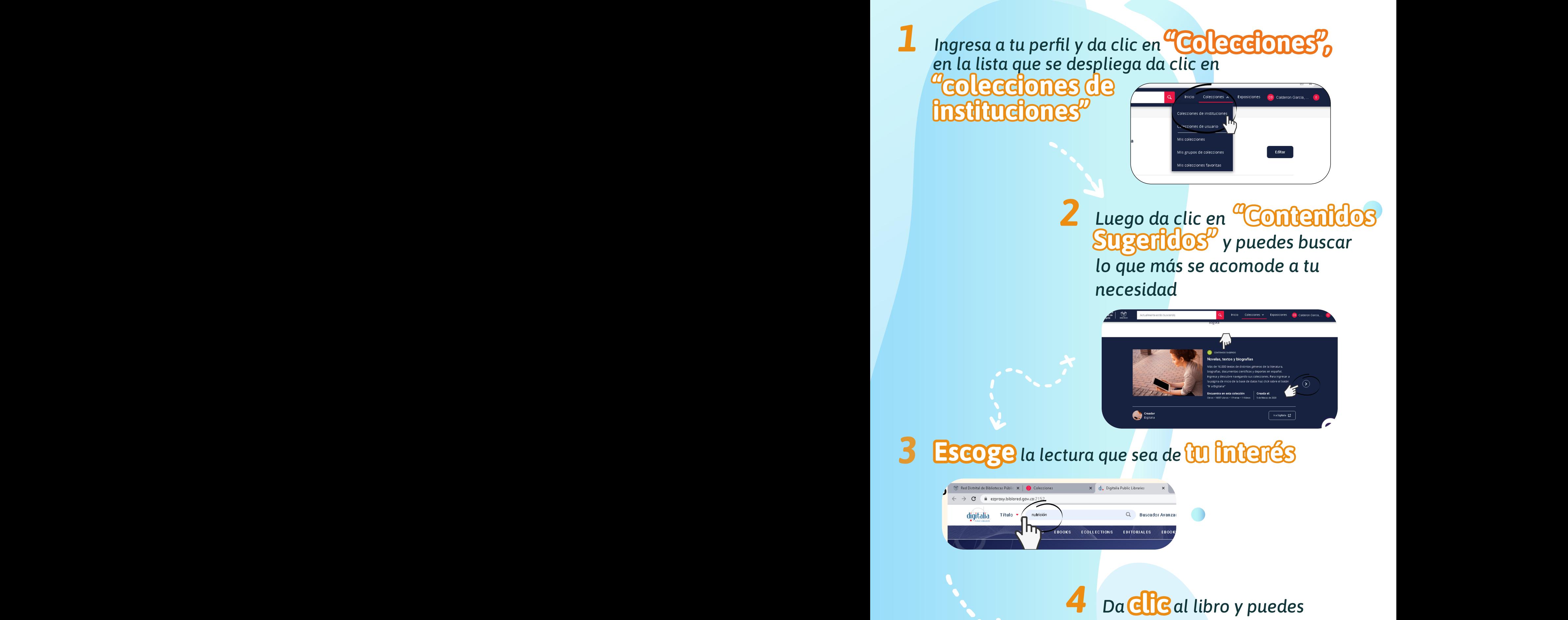

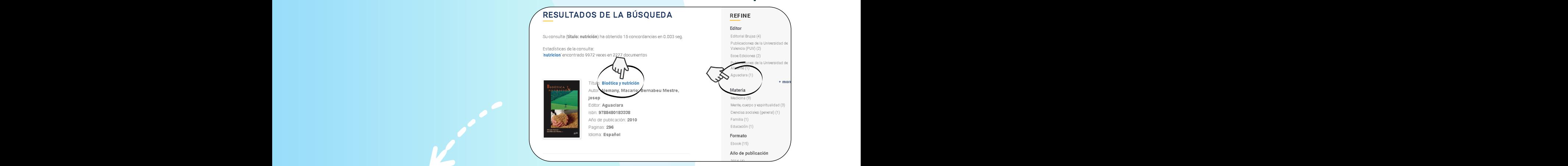